## به نام خداعه ممربان

## راهنمای LMS دانشگاه فنی مهندسی-دانشجویان

.1 در سایت دانشگاه ir.ac.bzte با یکی از روشها وارد LMS شوید.

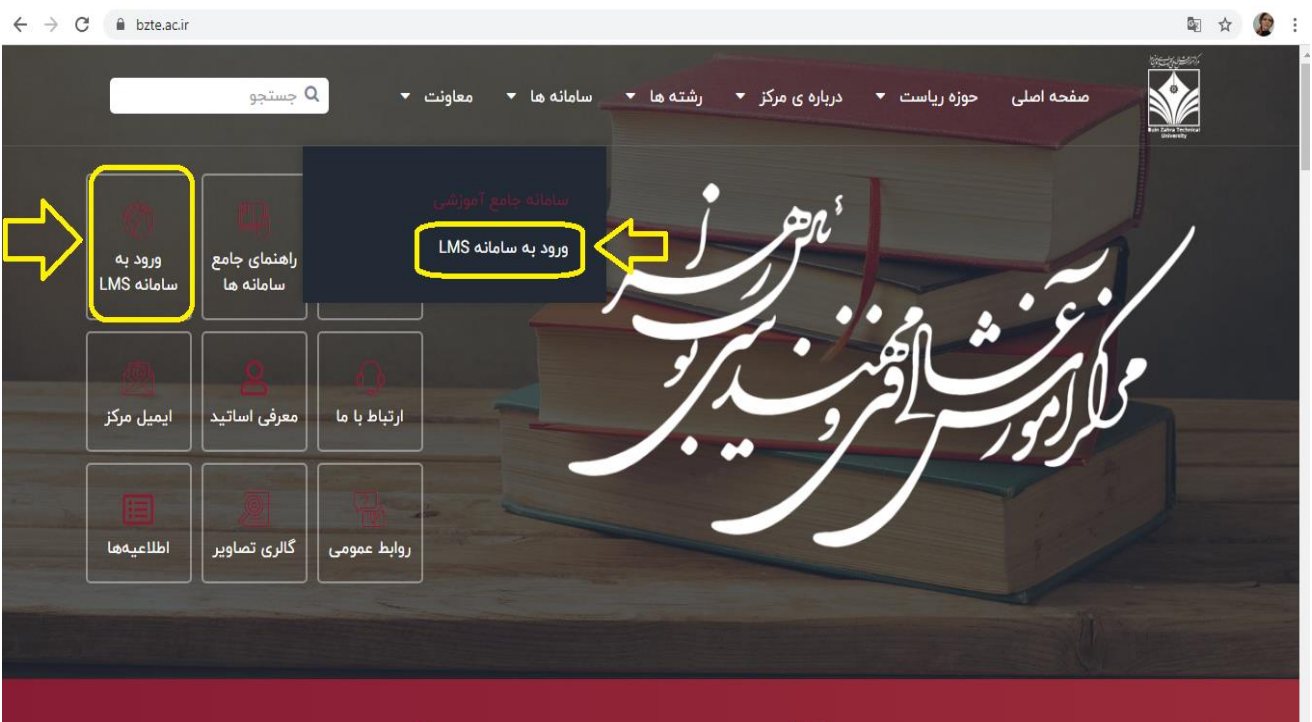

.2 نام کاربری)کد دانشجویی( و پسورد)کد ملی( وارد کنید.

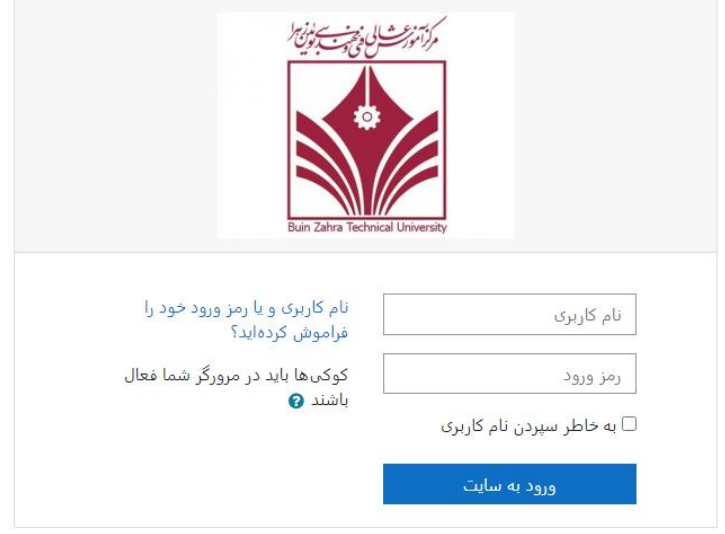

. از بالای صفحه زبان کلاس خود را فارسی تنظیم کنید. **۳** 

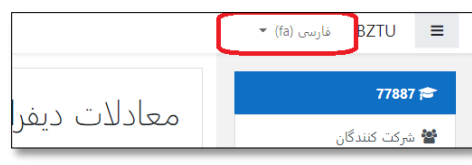

.4 روی نام درس خود کلیک کنید .

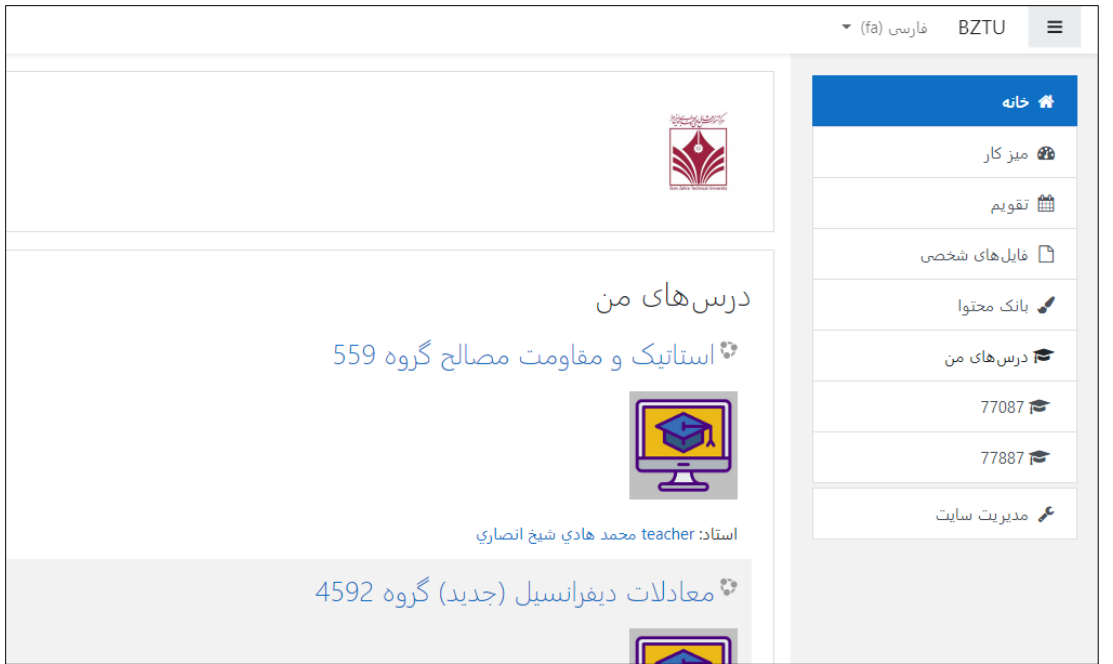

**.5** سپس برای شرکت در کالس روی لینک ادوبی کانکت کالس کلیک کنید و دکمه پیوستن به کالس را بزنید. **در پایین همین پنجره به فیلمهای ضبط شدۀ کالس نیز دسترسی خواهید داشت.** 

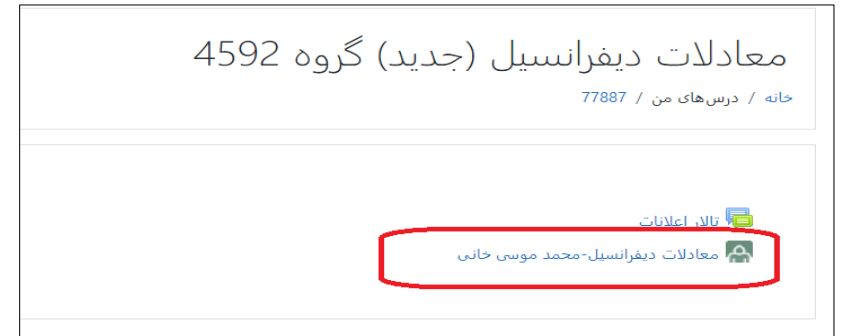

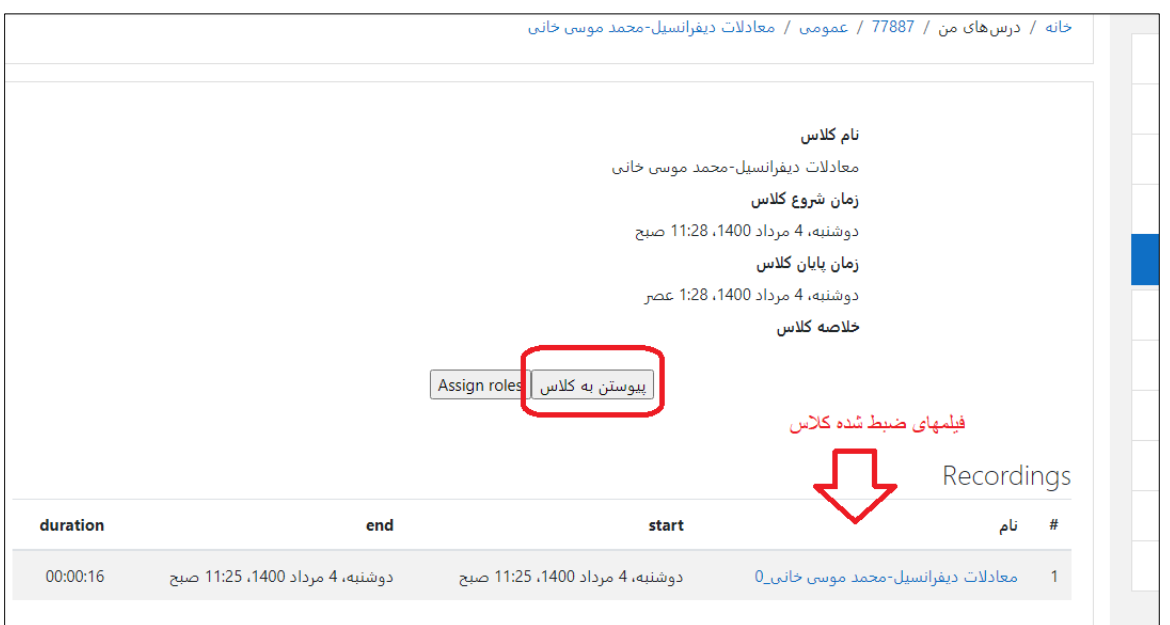

چنانچه برنامۀ Adobe connect را در کامپیوتر خود نصب داشته باشید میتوانید با انتخاب ...open in app و اگر نه، روی گزینۀ اول open in browser را انتخاب کنید.تا کالس برای شما باز شود.

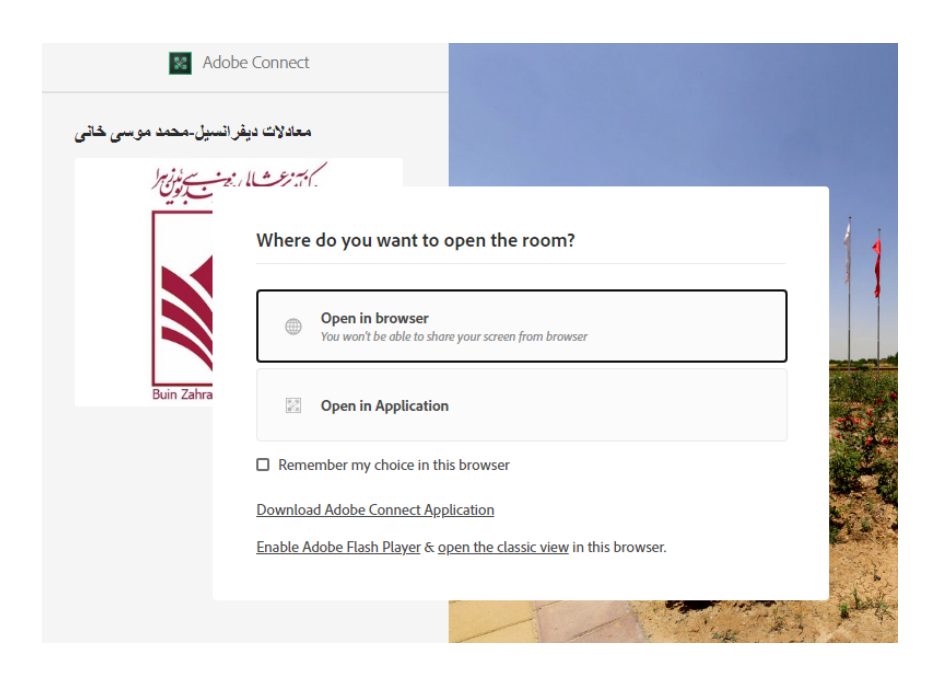

جهت استفاده از LMS در محیط گوشی موبایل، نیز به همان ترتیب، تا مرحلۀ پیوستن به کالس Meeting Join را کلیک کنید و گزینۀ open .کنید انتخاب را open in Browser یا adobe connect

موفق باشید

واحد فناوری اطالعات

دانشگاه فنی مهندسی بوئین زهرا